Faculty Course Evaluations (FCEs) are used to improve the quality of teaching and learning at Carnegie Mellon through feedback to both individual faculty members and promotion committees. Responses to the FCE provide information on students' perceptions of their engagement, learning outcomes, the instructor's behavior and course activities. This feedback will help guide changes in future iterations of the course and/or the instructor's teaching. Responses also serve as one measure of the quality of faculty member's teaching that is used to evaluate faculty for promotion and tenure.

Faculty Senate and the University Education Council establish and vote on the actual course evaluation questions and retention of the faculty course evaluation. The University Registrar's Office administers the faculty course evaluation gathering all the required FCE course sections. We partner with Gap Technologies and their software application, **SmartEvals,** to administer the course evaluations**.** Gap Technologies have met specific privacy and security standards in compliance with the Carnegie Mellon Information Security Office and with Computing Services. The university takes your privacy seriously, and all reasonable precautions to protect it have been taken.

Please direct any questions or concerns about this issue to uro-fce@andrew.cmu.edu.

Staff may download results (scores) but not comments. Results are retained for 10 years.

- Effective Fall 2017, SmartEvals UI changed to be SECTION 508 compliant.
- Effective Fall 2020, SmartEvals changed the UI for result pages. For faculty casebooks, please see specific instructions below.

## **Login to SmartEvals**

Login or bookmark the following site: https://www.cmu.edu/es/fce/index.html Scroll to the bottom right.

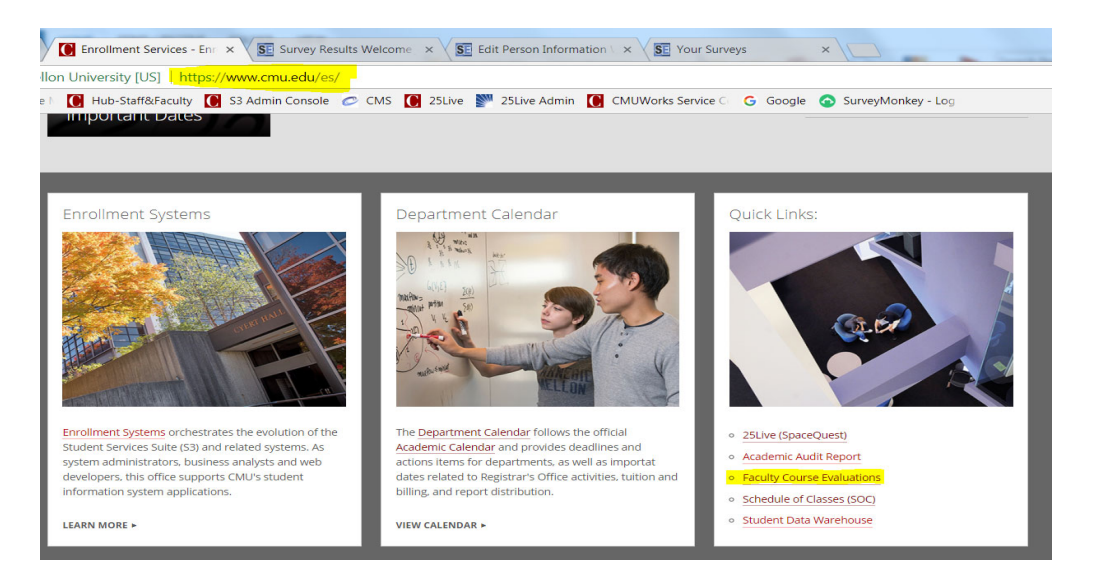

The faculty course evaluation page is targeted for both faculty and staff. The right side of the page contain documents such as the FCE flag report, various guides, student teaching consent form and the current FCE question set.

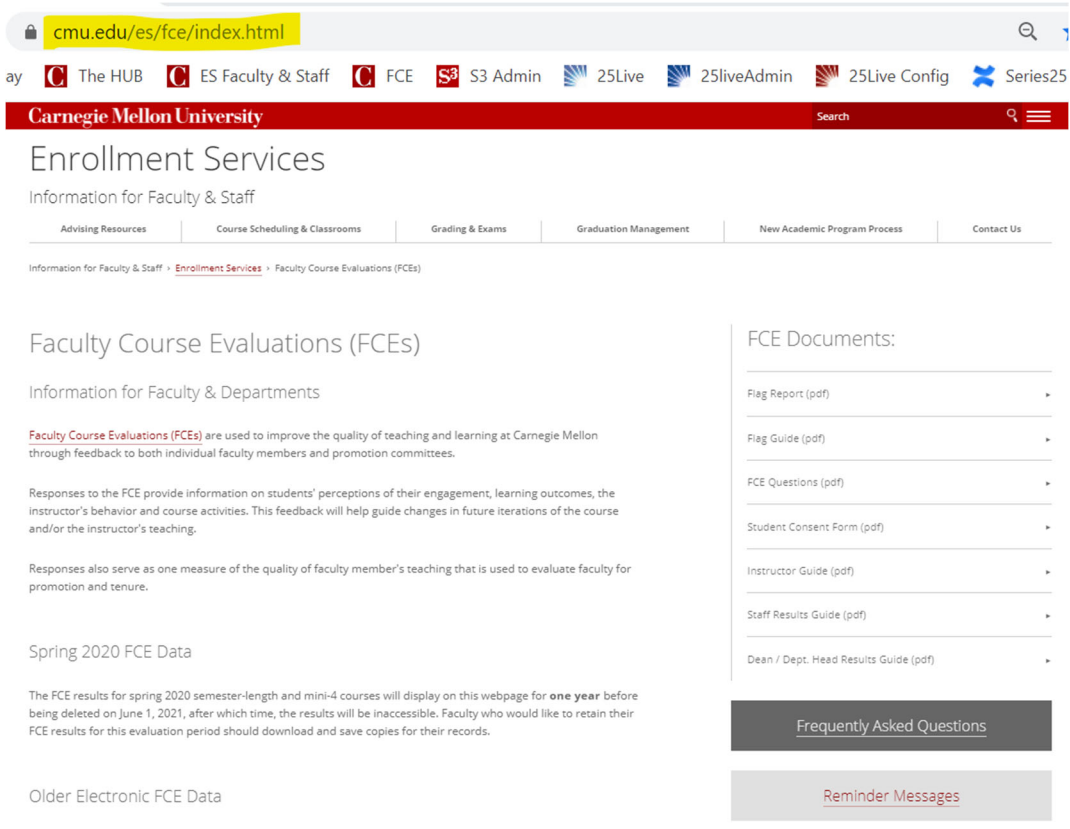

To login, choose the **Faculty Course Evaluation (FCEs)** link from the webpage. After logging in with your Andrew Id credentials, the following page appears. The login will show as an anonymous user. Students, instructors, department heads and deans will have a different view.

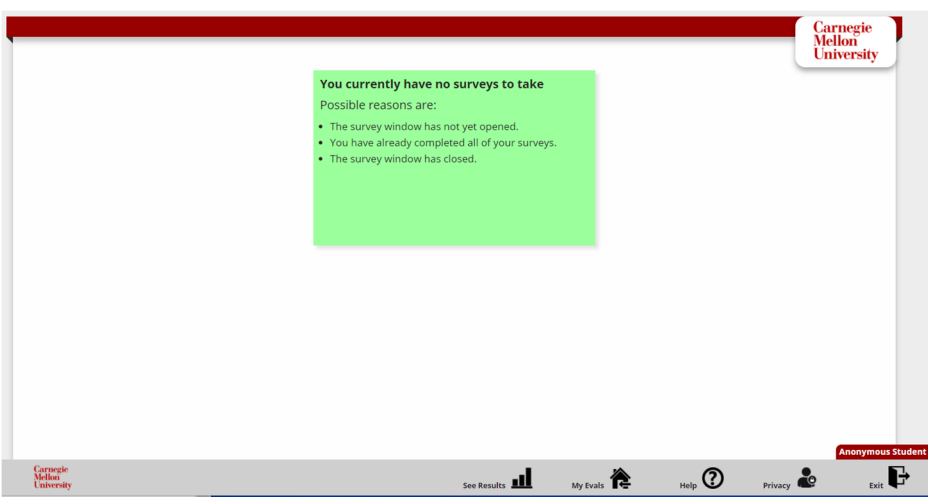

At the bottom right side of the page, select the **See Results** icon.

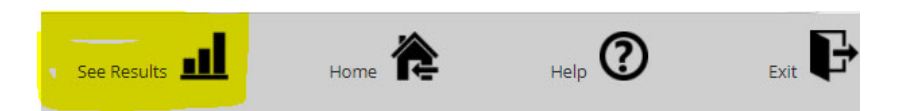

The page returns a wizard encompassing schoolwide results with only one option to view the entire school(university). Either choose a year OR division(college) to start the search.

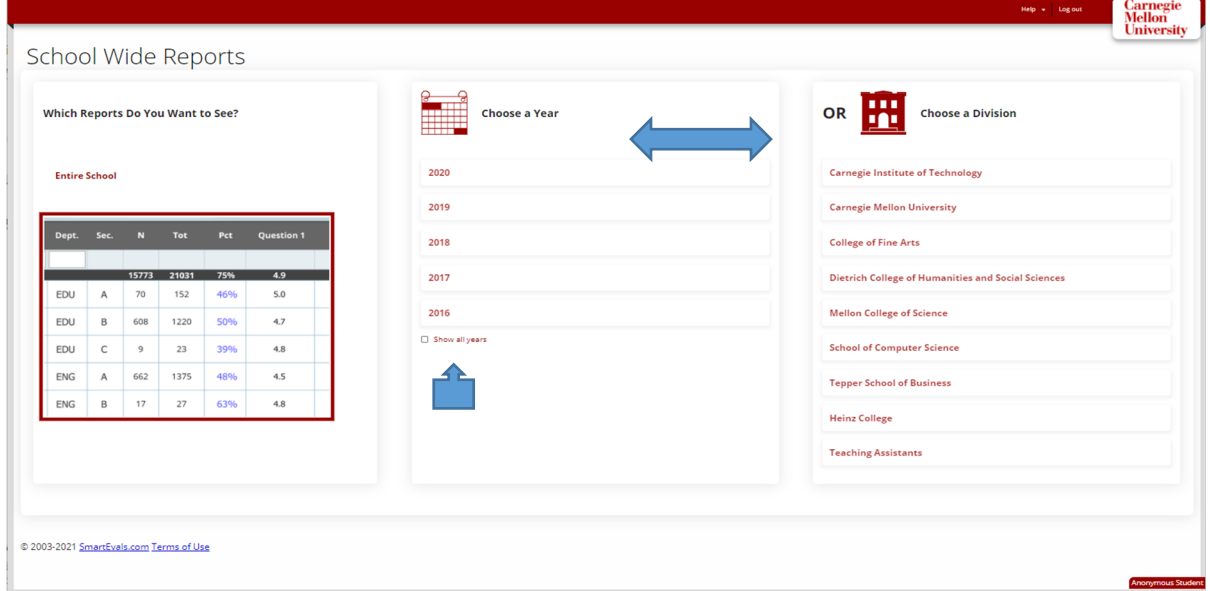

Under choose a year, there is an option to **show all years**. This will expand the selection of years.

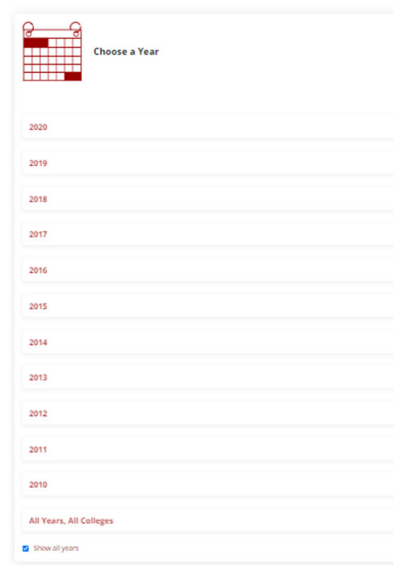

Under Choose a division (college), only **one** college may be selected at a time.

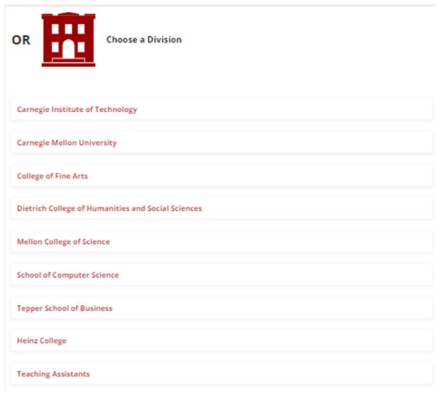

#### **Navigating the Page Results**

- Course evaluation results will be very broad in scope. Generally, it will return all found rows under the selected criteria dating back to 2010 in some cases.
- There are scroll bars at the right and bottom of the page. Try the arrows keys on your keyboard.
- Use the pagination widget to view more results by page.

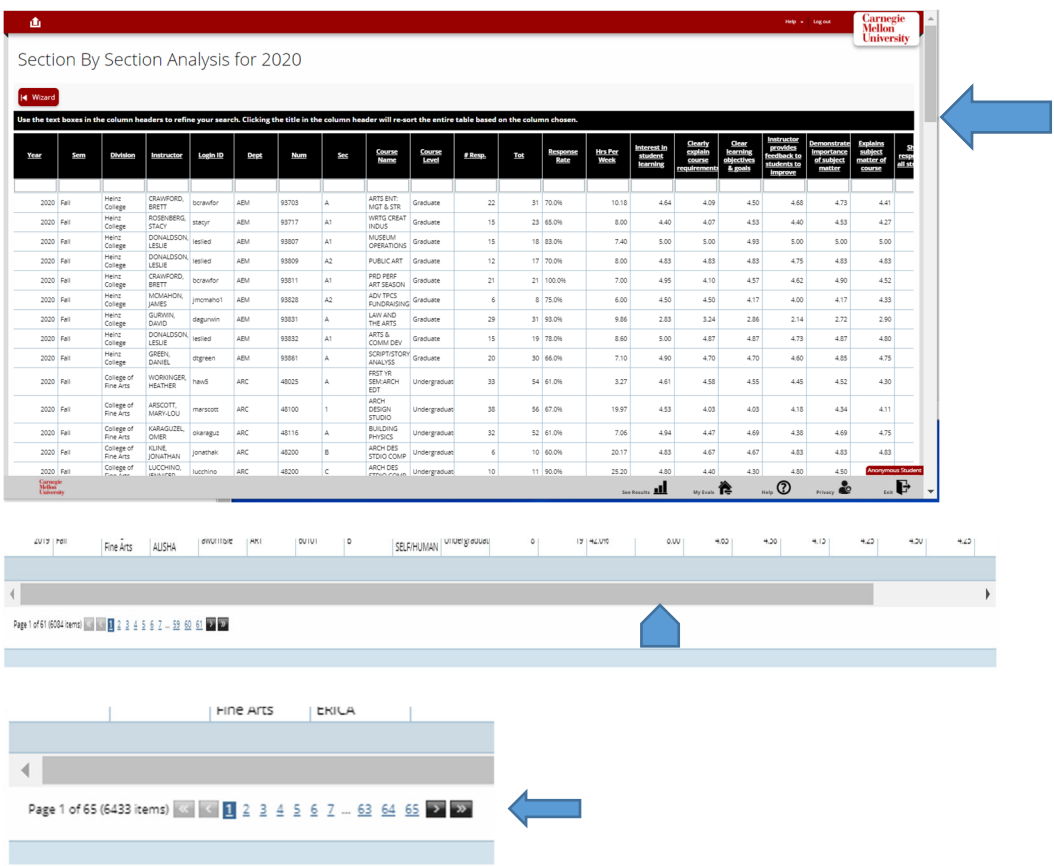

## **Filtering Results**

Because the course evaluation search will retrieve all existing rows of data which is rather large, filtering will assist with narrowing the results.

Data filters under the headings of the results bar with empty fields.

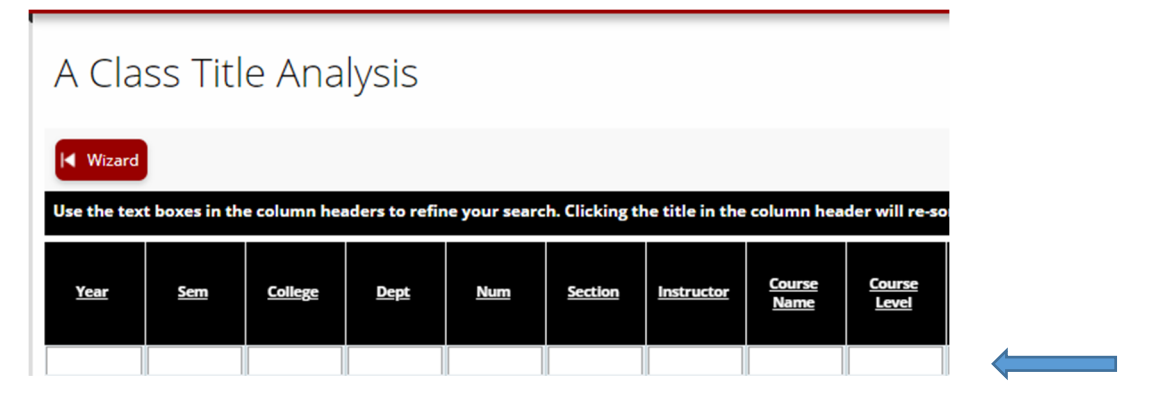

- When entering the fields and pressing tab or the enter key, the filter will return results as more fields are entered. These filters use a 'contain' operand.
- Filters are not case sensitive and include wildcards. If the letters AM are typed under instructor, any instructor with a name containing the letter combo of with AM will appear, i.e. %AM%
- Data will be filtered about 3 seconds after typing in the field.
- To clear a filter, remove the typed information. Wait. Repeat a few times if many fields were populated in the filter row.

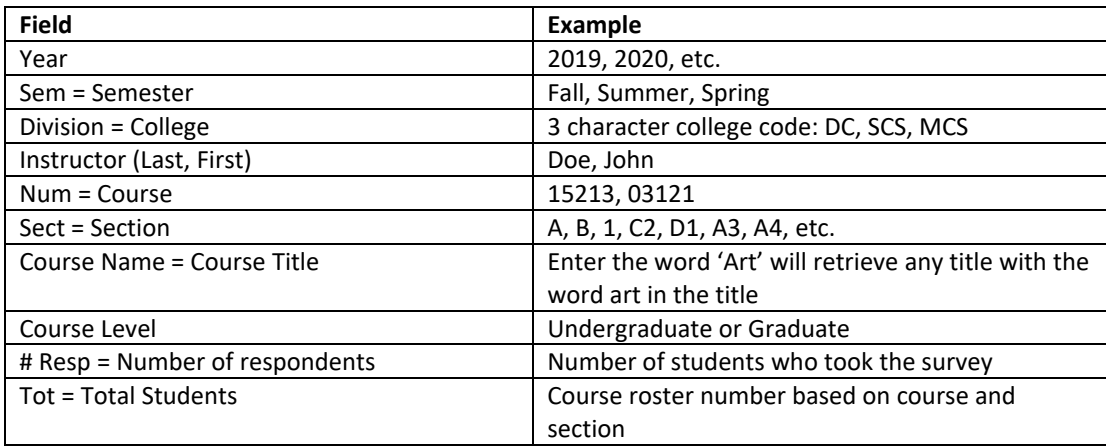

## **Filter Dictionary**

## **Creating Casebooks for Faculty**

Various departments will create tenure and promotion casebooks for a particular faculty member. Since the UI changed, the legacy data prior to this change is normally expected, please follow these hints to successfully extract this data.

#### Step 1:

- If the faculty member teaches across other departments, it is best to select **choose the year** option; click 'show all years' at the bottom  $\rightarrow$  then select all years/all colleges option.
- If the faculty member teaches strictly within your college, choose the division (college) as a starting point.

## Step 2:

• Filter by instructor. Entering the last name of the instructor is fine if there is only one faculty member with that last name but the results may return more rows with similar last names. To further filter, be sure to enter the first name using the comma. (Example: Cavaliero, Joy)

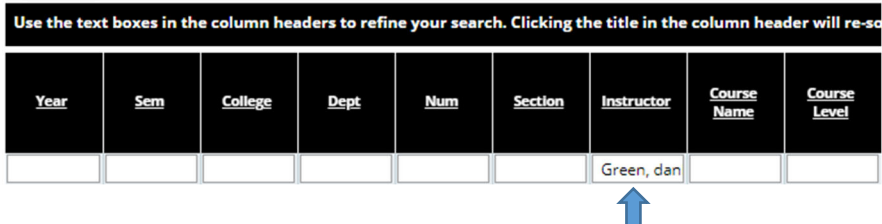

## **Exporting Results**

To export your results, use the upper left corner export function.

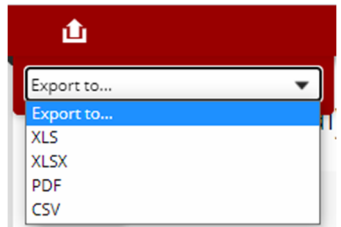

Export options can be: XLS, XLSX, PDF, or CSV. Note: the PDF option is **not** advised for course evaluation results due to the number of fields to be displayed.

Exported data will normally appear on your browser downloads. Open the file and proceed with formatting and save to your own directory.

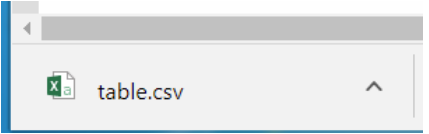

## **Exiting SmartEvals**

On the school wide results page or the evaluation results page, choose **logout** in the upper right corner.

# **Questions? Issues?**<br>**Email:** uro-

uro-fce@andrew.cmu.edu

## Contact:

 Kensee Lusebrink, Assistant Registrar Joy Cavaliero, Senior Associate University Registrar